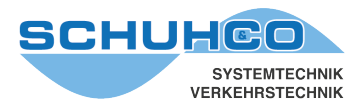

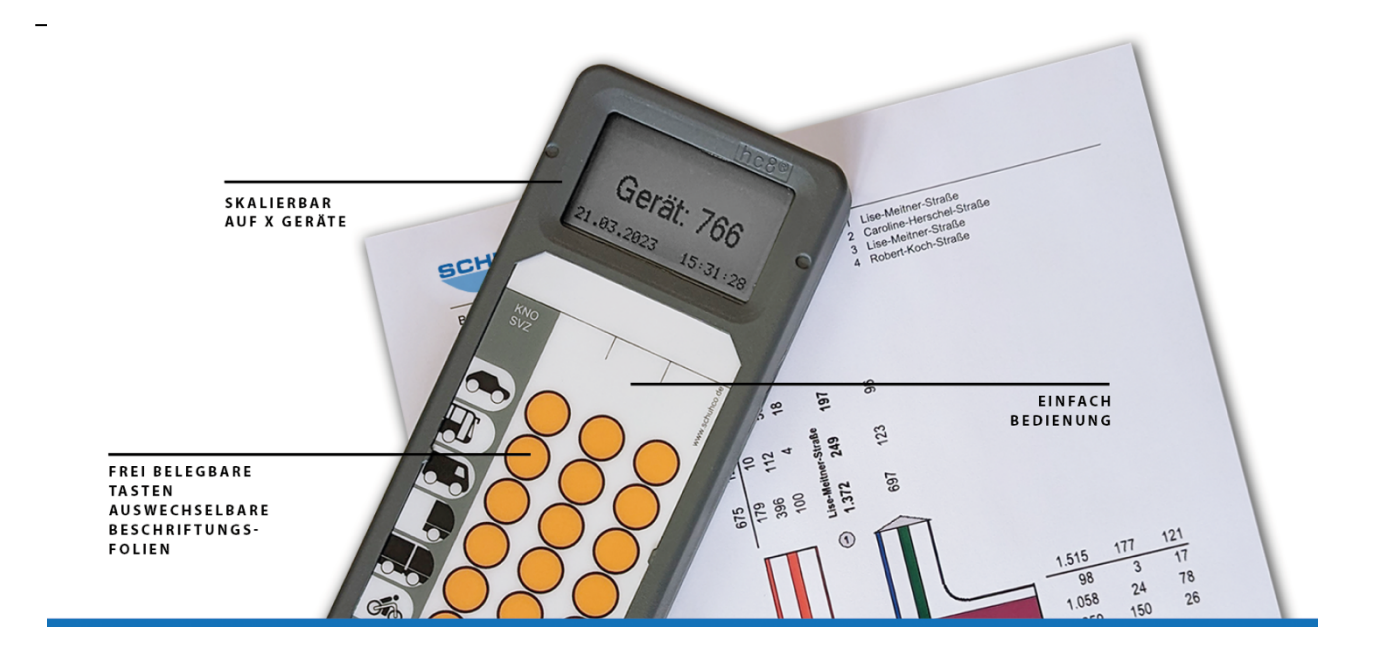

# **hc8®-KNO**

für die Gerätegeneration **hc8®** mit 36 Tasten **hc8®** ist ein eingetragenes Warenzeichen der Schuh & Co. GmbH

Stand April 2023

Diese Bedienungsanleitung unterstützt Sie bei der Nutzung des Programms **hc8®-KNO**, u.a. bei

- der Definition von Folien für das hc8/36
- der Programmierung der hc8/36-Zählgeräte
- der Zuordnung der Gerätedaten zur Kreuzungsgeometrie
- dem Auslesen der hc8/36-Zählgeräte

dem Auswerten/Prüfen der Daten vor Übergabe an KNO-WIN.

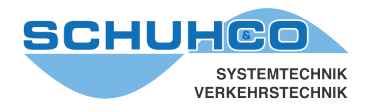

## **Inhaltsverzeichnis**

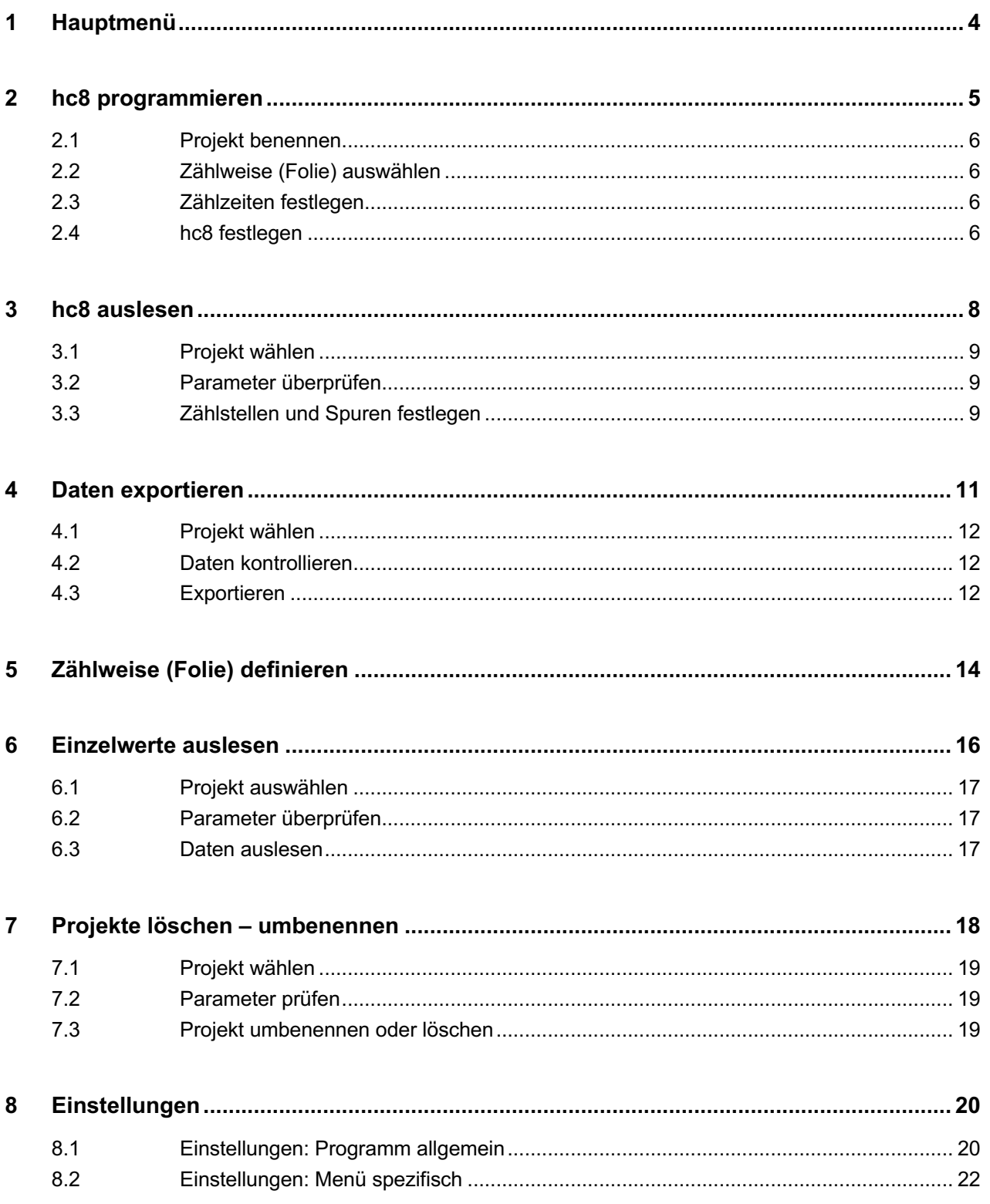

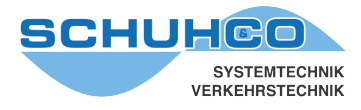

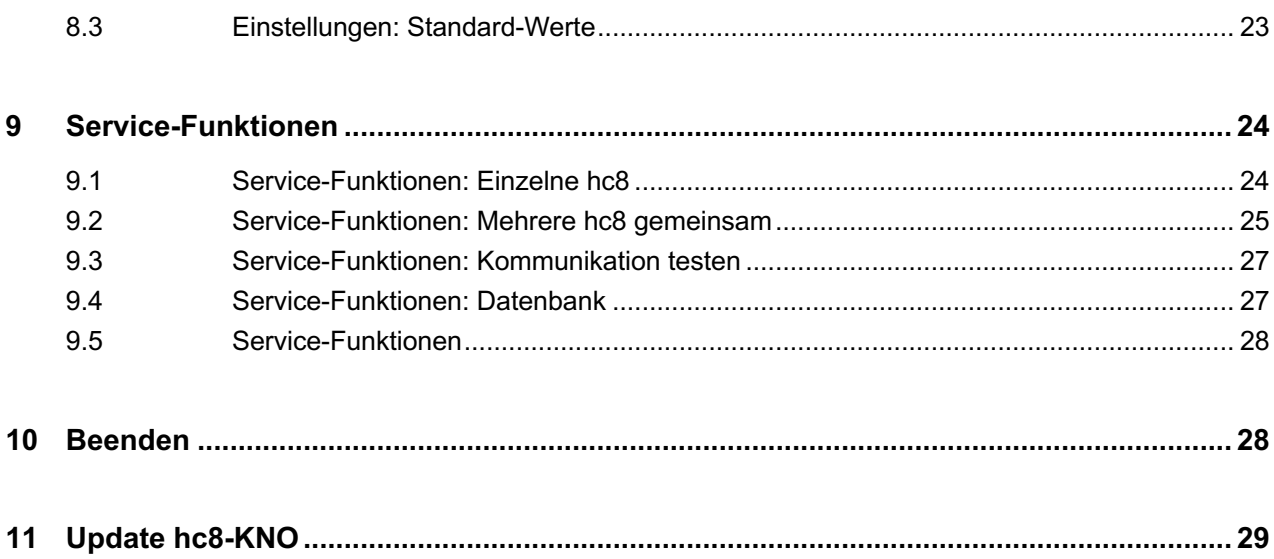

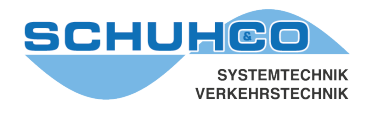

#### **1 Hauptmenü**

Das Programm hc8-KNO wird über die Verknüpfung auf dem Desktop gestartet, die bei der Installation angelegt wurde. Es erscheint dann folgendes Hauptmenü mit 9 Punkten:

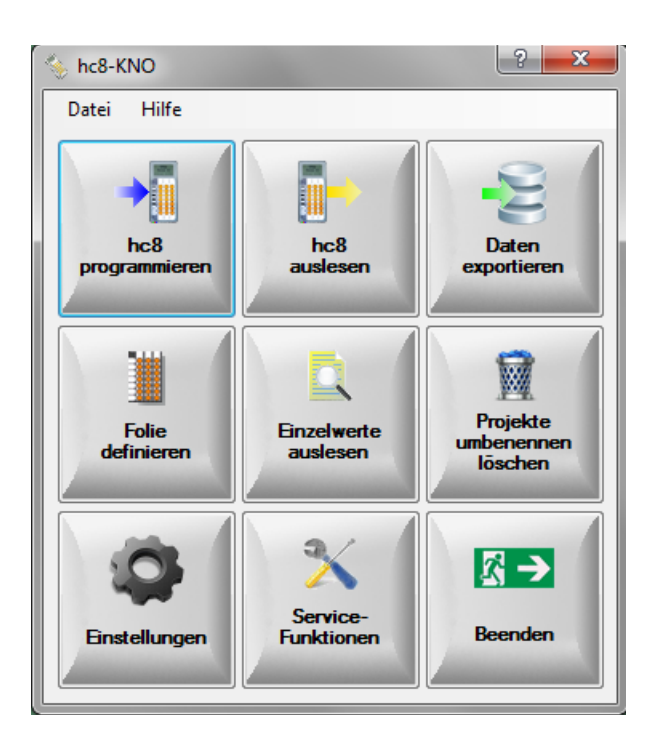

Folgende 3 Punkte sind bei einer Standard-Zählung wichtig:

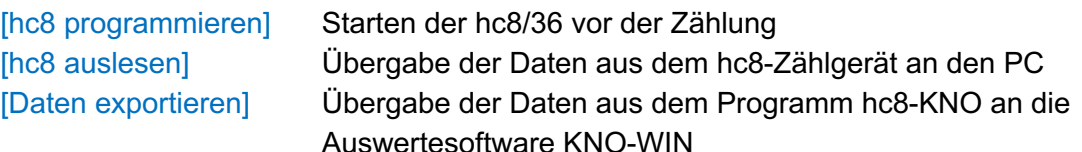

Folgende Punkte sind nur selten erforderlich:

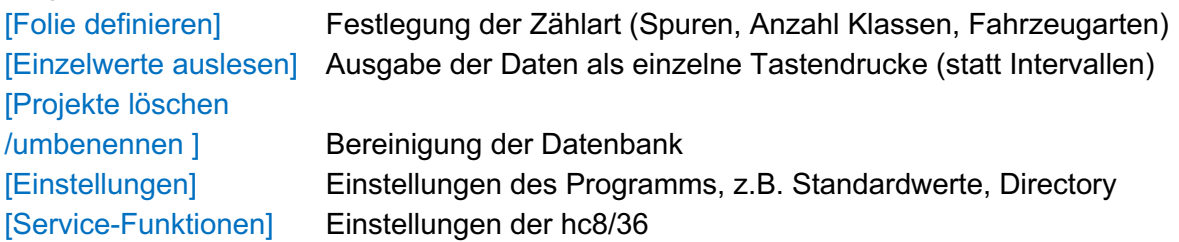

Mit [Beenden] wird das Programm verlassen.

Über das [?] kann die Hilfe zum jeweiligen Menüpunkt aufgerufen werden.

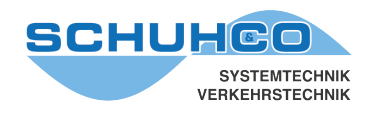

## **2 hc8 programmieren**

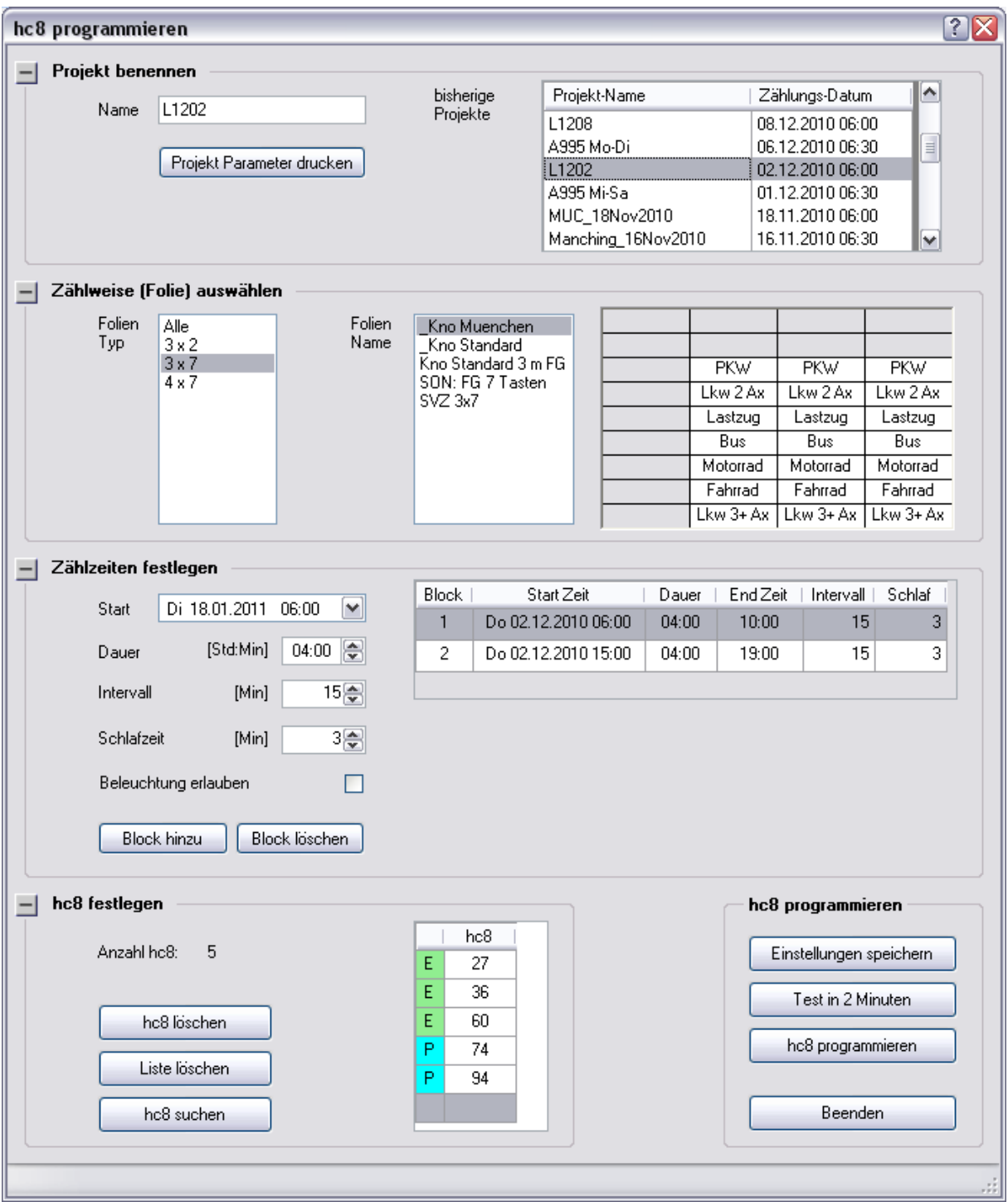

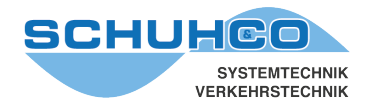

#### **Die Bearbeitung der ersten 3 Schritte mit Projektname, Zählweise und Zählzeit erfolgt i.d.R. von oben nach unten, kann aber auch in beliebiger Reihenfolge durchgeführt werden:**

#### **2.1 Projekt benennen**

Zur Festlegung eines Namens mit bis zu 20 Zeichen. Dieser Projektname kann später auch beim Export nach KNO-WIN noch geändert werden. In der Liste rechts können Sie durch die vorherigen Projekte blättern.

#### **2.2 Zählweise (Folie) auswählen**

Aus der im Menü "Folie definieren" erstellten Liste. Mit der Zählweise definieren Sie welche Tasten des hc8 freigeschaltet sind und welcher Text bei Betätigung der Taste angezeigt werden soll. Klicken Sie auf den Folientyp und wählen Sie dann die Folie aus, mit der Sie die Zählung durchführen wollen. Die Folie wird in Miniaturform rechts davon auf Basis der Gesamtmatrix (4 Spalten / 9 Zeilen) dargestellt. Sollte keine passende Folie vorhanden sein, so verlassen Sie diesen Menüpunkt und legen Sie zuerst eine neue Folie an.

#### **2.3 Zählzeiten festlegen**

Zur Definition einer beliebigen Anzahl von Zählblöcken, auch unbegrenzt über mehrere Tage und Wochen.

Hierzu wird im linken Bereich der Zählblock definiert und dann über **[Block hinzu]** in die Liste rechts eingeordnet. Weitere Blöcke können analog erstellt werden. Mit den Daten in dieser Liste werden dann später die hc8 programmiert.

Da die Daten während der Zählung als Einzelwerte gespeichert werden (jede Fahrzeug-eingabe mit Datum/Zeit), kann die Intervall-Länge auch noch nach der Zählung, vor dem Auslesen der Geräte, geändert werden.

Die Beleuchtung sollte nur bei einer Nachtzählung erlaubt sein.

#### **2.4 hc8 festlegen**

Betätigen Sie die Taste **[hc8 suchen],** um automatisch alle Geräte in die Liste einzutragen, die im Empfangs-Bereich des Dongles sind. Alternativ können Sie auch die Geräte-Nummern manuell direkt in die Liste eingeben. Sollte Ihnen bei der Eingabe ein Fehler unterlaufen, so können Sie das markierte hc8 mit **[hc8 löschen]** aus der Liste entfernen. Mit **[Liste löschen]** werden alle Geräte entfernt und Sie können die Eingabe von vorn beginnen.

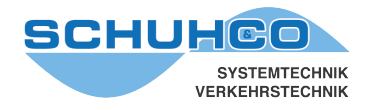

#### **hc8 programmieren**

Wollen Sie zuvor die Einstellungen praktisch an den hc8 testen (z.B. Prüfung der Texte auf korrekte Wiedergabe auf dem Display der hc8), so können Sie dies mit der Taste **[Test in 2 Minuten]** einfach durchführen. Hiermit werden alle Einstellungen belassen, jedoch werden die Startzeiten der Zählblöcke so verschoben, dass der erste Block in 2 Minuten beginnt.

#### WICHTIG:

Nach dem Test müssen die Geräte nochmals über **[hc8 programmieren]** für die richtige Zählung programmiert werden.

Mit Betätigung der Taste **[hc8 programmieren]** werden alle Einstellungen gespeichert und die Geräte nacheinander programmiert.

Mit der Taste **[Einstellungen speichern]** können Sie die Speicherung der Daten jederzeit veranlassen.

Mit der Taste **[Projekt Parameter drucken]** können Sie die Projektparameter (Zählzeiten, verwendete Folie und Anzahl bzw. Nummern der verwendeten hc8) ausdrucken.

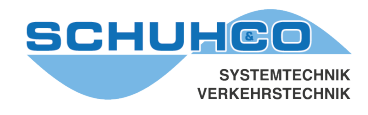

## **3 hc8 auslesen**

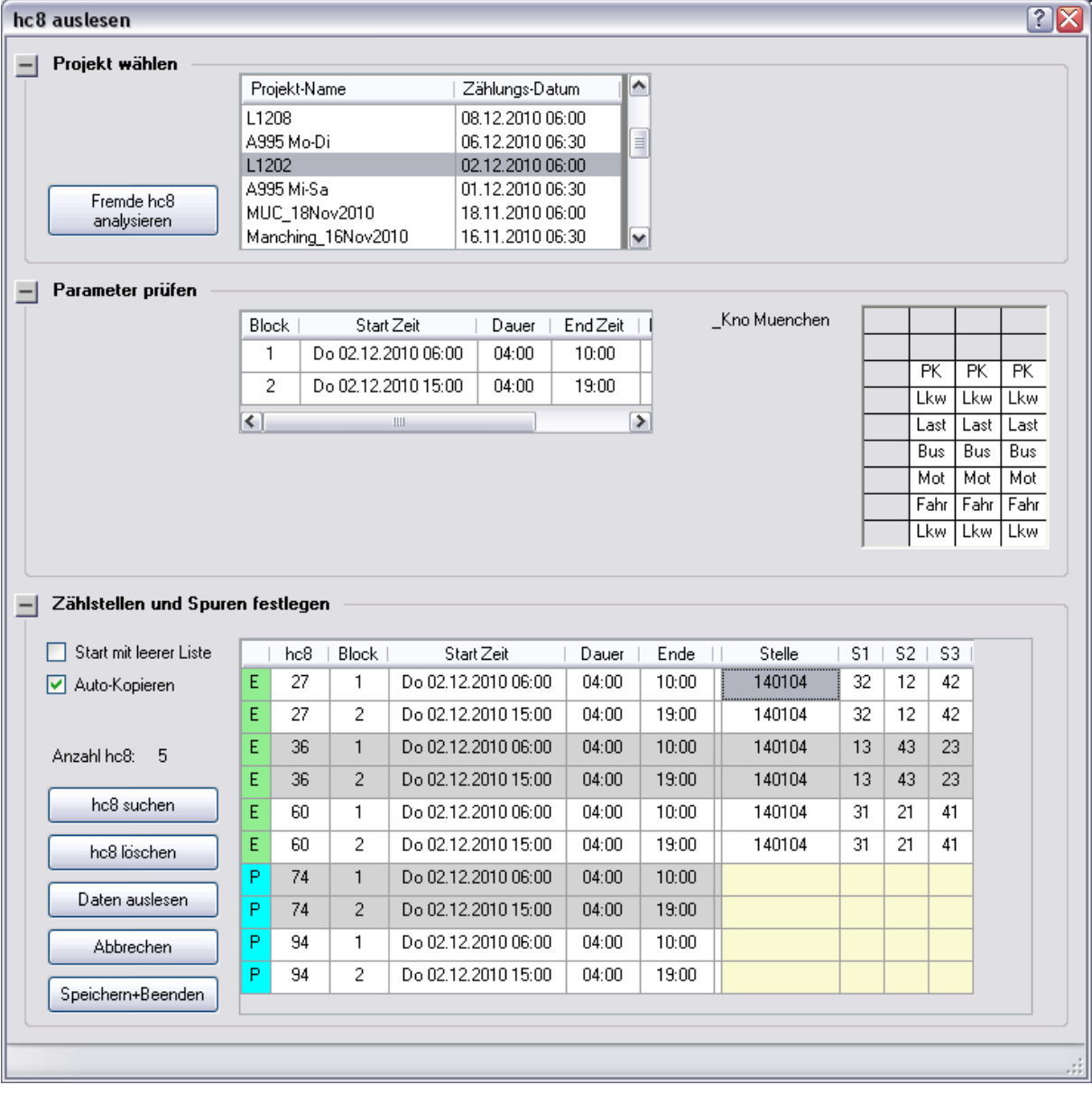

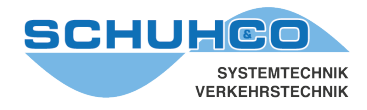

#### **Dieser Menüpunkt dient der Zuordnung der Zählgeräte zur Örtlichkeit (Stelle, Spuren) und wird in 3 Schritten (Projekt wählen, Parameter prüfen und Stelle/Spur zuordnen) durchgeführt:**

#### **3.1 Projekt wählen**

Hier suchen Sie zunächst in der Liste das Projekt aus, mit dem Sie die hc8 programmiert hatten. Wenn Sie die Taste **[Fremde hc8 analysieren]** betätigen, können Sie auch Geräte auslesen, deren Programmierung nicht bekannt ist, weil sie z.B. an einem anderen PC programmiert wurden. Dazu liest das Programm die Parameter der anwesenden Geräte aus und legt damit ein neues Projekt an und falls erforderlich auch eine neue Folie.

#### **3.2 Parameter überprüfen**

Hier werden die Zählblöcke und die vereinbarte Folie des ausgewählten Projekts angezeigt. Dies dient nur der Überprüfung, eine Änderung kann hier nicht vorgenommen werden.

#### **3.3 Zählstellen und Spuren festlegen**

Wählen Sie zuerst die Geräte aus, von denen Sie die Daten auslesen wollen. Dazu stehen Ihnen 3 Möglichkeiten zur Verfügung:

- Wählen Sie **[Start mit leerer Liste]** und geben Sie die Geräte-Nr. manuell ein.
- Wählen Sie [hc8 suchen] und lassen Sie sich die Liste der anwesenden Geräte automatisch erstellen.
- Deaktivieren Sie die Wahl **[Start mit leerer Liste],** um alle Geräte zu erhalten, die für dieses Projekt programmiert wurden.

Die Tabelle zeigt nun die vereinbarten Zählgeräte und für jedes Zählgerät jeweils alle Zeitblöcke. Es muss jetzt in jeder Zeile die Zählstelle (Spalte Stelle) eingetragen werden sowie die Zuordnung der Spurspalten (S1-S3) zu den Fahrbeziehungen (z.B. 13). Sollen von einer Spur keine Daten weitergegeben werden, dann tragen Sie 00 ein.

Zur Vereinfachung dieser Eingaben dient die Funktion **[Auto-Kopieren].** Ist sie eingeschaltet, versucht das Programm nach jeder Eingabe die folgenden Zeilen sinnvoll aufzufüllen.

Sie können die Eingabe in einer Zelle mit verschiedenen Tasten abschließen **[ENTER], [TAB], [Pfeil].** Abhängig von der genutzten Taste wird die nächste Zelle zur Eingabe angesprungen. Wenn Sie in der normalen Reihenfolge von oben nach unten arbeiten, dann nutzen Sie die TAB-Taste.

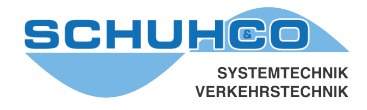

#### **[Daten auslesen]**

Durch Betätigung dieser Taste werden die Daten derjenigen Geräte ausgelesen, die in der Liste aufgeführt sind (entsprechend dem angegebenen Zeitraum). Dieser Vorgang kann zu jeder Zeit beliebig oft durchgeführt werden. Dies ist unabhängig vom Zustand der Geräte möglich und unabhängig davon, ob die Eingaben für Zählstelle und Spuren schon erfolgt sind.

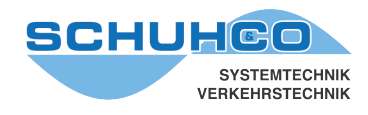

## **4 Daten exportieren**

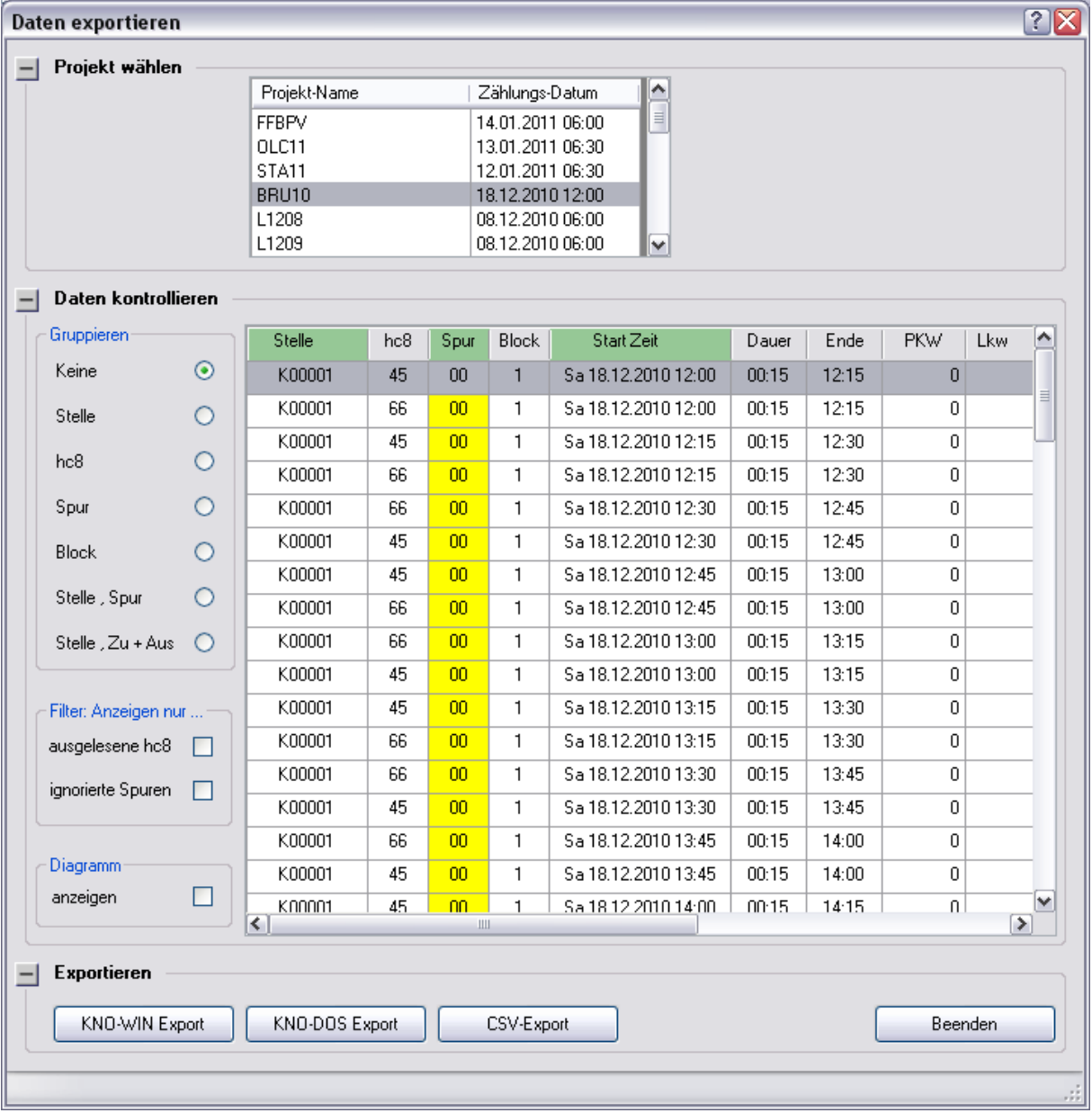

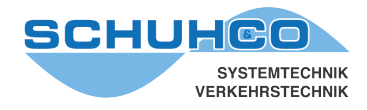

In diesem Menüpunkt können Sie die Daten kontrollieren, die aus den Zählgeräten ausgelesenen wurden. Abschließend können Sie diese Daten exportieren und in einem anderen Programm, z.B. KNO-WIN, weiterverarbeiten.

#### **4.1 Projekt wählen**

Suchen Sie zunächst in der Liste das Projekt aus, mit dem Sie die hc8 programmiert hatten bzw. deren Daten Sie nun exportieren wollen.

#### **4.2 Daten kontrollieren**

#### **Daten kontrollieren – Gruppieren**

Mit dieser Funktion können Sie sich komfortabel einen Überblick über die Daten verschaffen und sie kontrollieren.

#### **Daten kontrollieren – Filter, Anzeigen nur ...**

Mit dieser Funktion können Sie die angezeigten Daten einschränken auf:

- **[ausgelesene hc8]** Es werden nur die Daten der Geräte angezeigt, die ausgelesen wurden, deren Daten aber noch nicht exportiert wurden. Diese Daten können beim schrittweise auslesen in einem zweiten Schritt gesondert exportiert werden.
- **[ignorierte Spuren]** Es werden nur die Daten der Spuren angezeigt, die nicht exportiert würden, weil sie eine 0 in der Spur-Bezeichnung haben.

#### **Daten kontrollieren – Diagramm**

Mit dieser Funktion können Sie wählen, ob parallel zu den Daten auch ein Belastungs-Diagramm angezeigt werden soll. Durch Click auf einen Datensatz wird immer das zur selektierten Zählstelle gehörige Diagramm angezeigt. Die Auswahl ist einfacher, wenn Sie die Daten zuvor nach **[Stelle]**  oder nach **[Stelle] + [Spur]** gruppieren.

#### **4.3 Exportieren**

#### **[KNO-WIN Export]**

Durch Betätigung dieser Taste werden die Daten in DBF-Dateien exportiert, mit denen KNO-WIN arbeiten kann. Legen Sie zuvor im Hauptmenü Einstellungen / Programm allgemein / KNO-WIN-Verzeichnis das Verzeichnis fest, in das exportiert werden soll.

Zur weiteren Verarbeitung in KNO-WIN gibt es 2 Varianten:

• Wenn Sie im Hauptmenü Einstellungen / Programm allgemein / KNO-WIN-Verzeichnis das von KNO-WIN genutzte Verzeichnis angeben, stehen die Daten gleich direkt unter KNO-WIN

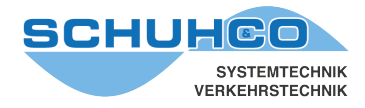

zur Verfügung (mit den unter Einstellungen / Menü spezifisch angegebenen Hochrechnungsund Überschriftsdateien).

• Wenn Sie die Daten in ein eigenes Verzeichnis exportiert haben, können Sie auch in KNO-WIN dieses Verzeichnis als Daten-Verzeichnis wählen. Auf diese Weise halten Sie die exportierten Daten als getrennte Datenbank.

Wenn Sie die Daten in ein eigenes Verzeichnis exportiert haben, können Sie diese Daten in KNO-WIN importieren und so zu den bisherigen KNO-WIN Daten hinzufügen.

#### **[KNO-DOS Export]**

Diese Funktion wird nur noch von Nostalgikern genutzt.

#### **[CSV-Export]**

Diese Funktion speichert die Ergebnisse als CSV-Datei. Exportiert wird die unter Daten kontrollieren / Gruppieren eingestellte Daten-Gruppierung. Damit ist es möglich, die Daten geeignet zusammenzufassen, um sie dann z.B. mit Excel weiterzuverarbeiten.

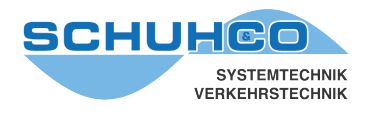

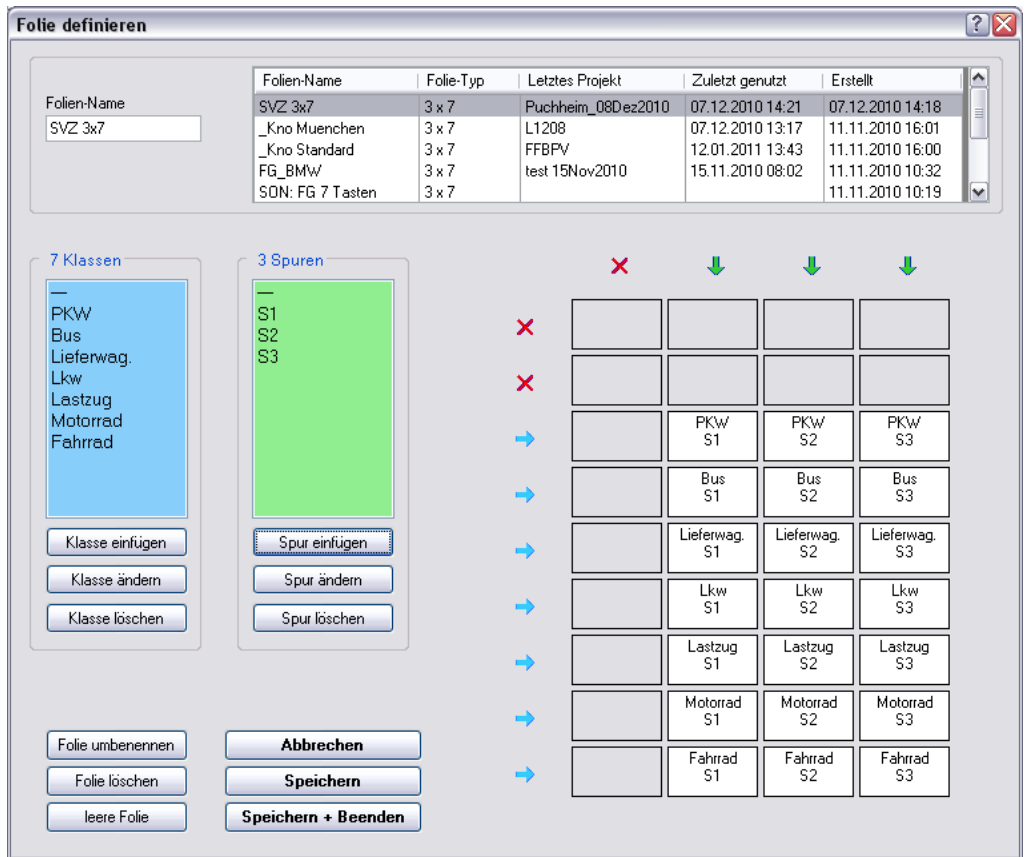

## **5 Zählweise (Folie) definieren**

Hier legen Sie fest, welche Tasten des hc8 genutzt werden und welche Bedeutung sie erhalten sollen. Um eine neue Folie zu definieren, suchen Sie eine vorhandene ähnliche Folie als Vorlage aus. Ändern Sie diese wie nachfolgend beschrieben und speichern Sie sie dann unter einem neuen Folien-Namen im Feld Folien-Name oben links.

#### **Listen anpassen (7 Klassen bzw. 3 Spuren)**

Ändern Sie die Klassen-Liste (blau) so, dass sie nur die Klassen enthält, die für diese Zählung benötigt werden. Es kann auch eine neue Klasse eingefügt und mit **[Enter]** bestätigt werden.

Achtung: Die Reihenfolge der Klassen in dieser Liste bestimmt später beim Export die Reihenfolge der Spalten (z.B. in Kno-Win). Sinnvollerweise ist die Reihenfolge der Fahrzeugarten in der blauen Liste identisch mit der Folienbeschriftung.

Ändern Sie die Spur-Liste (grün) so, dass sie nur die Spuren beinhaltet, die für diese Zählung benötigt werden.

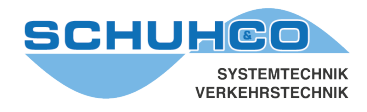

#### **Eine Spur einer kompletten Tasten-Spalte zuordnen**

Klicken Sie auf eine Spur in der Spur-Liste und ziehen Sie den Eintrag auf einen Pfeil (grün) über dem Tastenfeld.

#### **Eine Spur einer einzelnen Taste zuordnen**

Klicken Sie auf eine Spur in der Spur-Liste und ziehen Sie den Eintrag direkt auf die Taste im Tastenfeld.

#### **Eine Klasse einer kompletten Tasten-Zeile zuordnen**

Klicken Sie auf eine Klasse in der Klassen-Liste und ziehen Sie den Eintrag auf einen Pfeil (blau) neben dem Tastenfeld. Eine Klasse darf nur in einer Zeile vorkommen (ggf. die Klassen mit Rad1, Rad2 etc. bezeichnen).

#### **Eine Klasse einer einzelnen Taste zuordnen**

Klicken Sie auf eine Klasse in der Klassen-Liste und ziehen Sie den Eintrag direkt auf die Taste im Tastenfeld.

#### **Eine komplette Tasten-Spalte oder -Zeile sperren**

Klicken Sie direkt auf den Pfeil am Tastenfeld, es erscheint ein rotes Kreuz. Die so gekennzeichnete Spalten und Zeilen sind für weitere Eingaben gesperrt. Mit einem erneuten Klick auf das Kreuz kann die Sperrung wieder aufgehoben werden.

#### **Eine einzelne Taste löschen**

Klicken Sie auf die gewünschte Taste.

#### **Folie umbenennen**

Mit der Taste **[Folie umbenennen]** können Sie den Namen einer schon vorhandenen Folie ändern. Wählen Sie dazu zuerst die Folie in der Liste aus und geben Sie dann in das Textfeld oben links den neuen Namen ein. Mit Betätigung der Taste **[Folie umbenennen]** wird der Name dieser Folie in der Liste und in allen Projekten geändert, die diese Folie genutzt hatten.

#### **Folie löschen**

Mit der Taste **[Folie löschen]** können Sie eine vorhandene Folie löschen.

Bedenken Sie, dass durch das Löschen einer Folie die Daten aller Projekte, die diese Folie genutzt hatten, unvollständig werden.

#### **Leere Folie**

Mit der Betätigung der Taste **[leere Folie]** werden alle Klassen, Spalten und Tasten-Belegungen gelöscht.

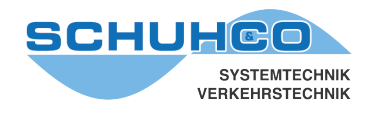

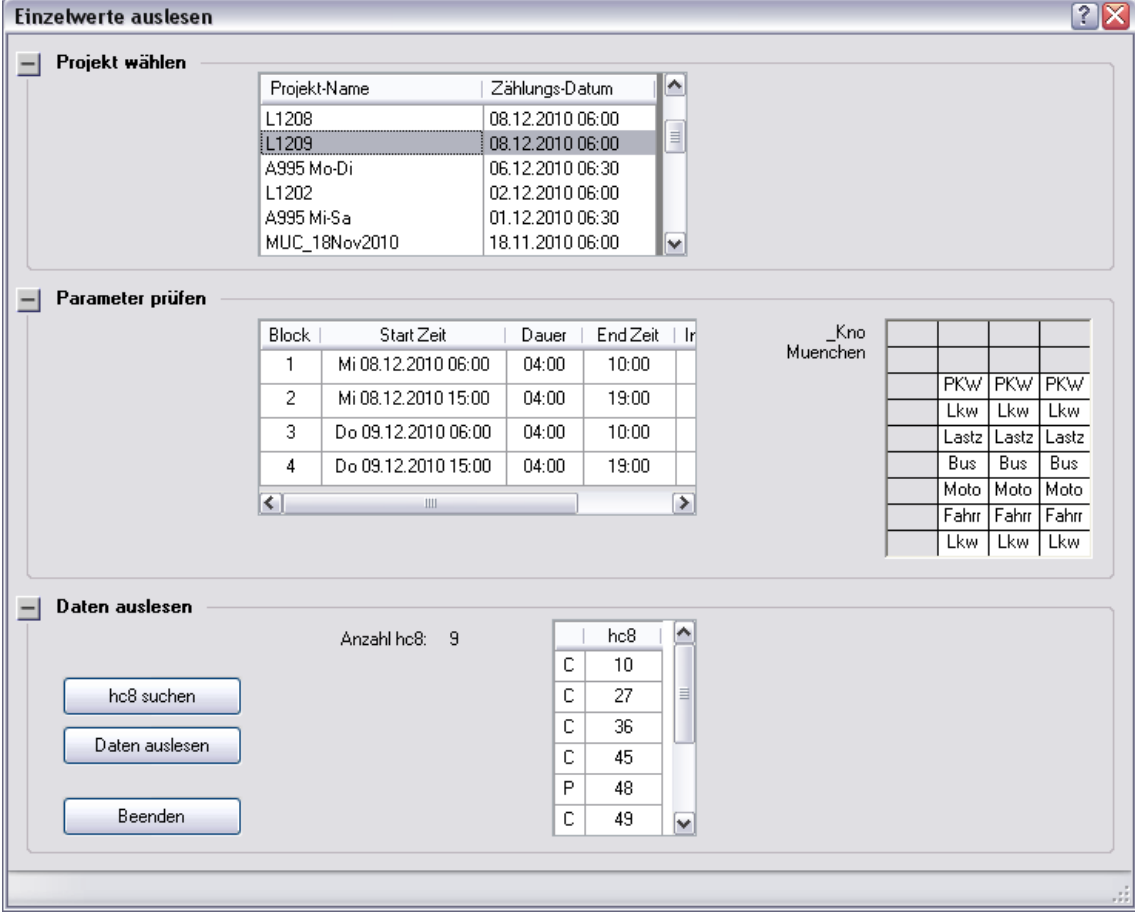

### **6 Einzelwerte auslesen**

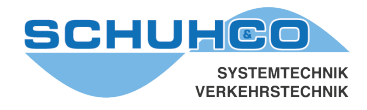

Im Regelfall werden die Zähldaten in Zeit-Intervallen zusammengefasst verarbeitet. Intern speichert das hc8/36 jedoch jeden einzelnen Tastendruck.

Über dieses Menü können Sie die Einzelwerte auslesen. Bedenken Sie dabei, durch die große Datenmenge kann das Auslesen und die Weiterverarbeitung erhebliche Zeit in Anspruch nehmen.

#### **6.1 Projekt auswählen**

Suchen Sie zunächst in der Liste das Projekt aus, mit dem Sie die hc8 programmiert hatten. Um die Datenmengen klein zu halten, könnten Sie zuvor auch extra für diesen Vorgang ein Projekt mit einem kleineren Zeitraum anlegen.

#### **6.2 Parameter überprüfen**

Hier werden die Zählblöcke und die vereinbarte Folie des ausgewählten Projekts angezeigt. Dies dient nur der Überprüfung, eine Änderung kann hier nicht vorgenommen werden.

#### **6.3 Daten auslesen**

Mit der Wahl des Projektes werden alle am Projekt beteiligten hc8 in der Liste aufgenommen. Falls Sie die Einzeldaten nur von wenigen hc8-Geräten benötigen, können Sie mit der Taste **[hc8 suchen]** die Liste nur mit den anwesenden Geräten füllen.

Mit Betätigung der Taste **[Daten auslesen]** werden die Einzelwerte aller hc8 in der Liste ausgelesen und in der Projekt-Datenbank in der Tabelle "hc8KeyStrokes" gespeichert.

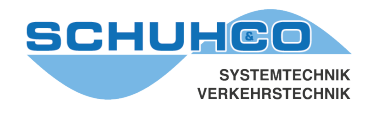

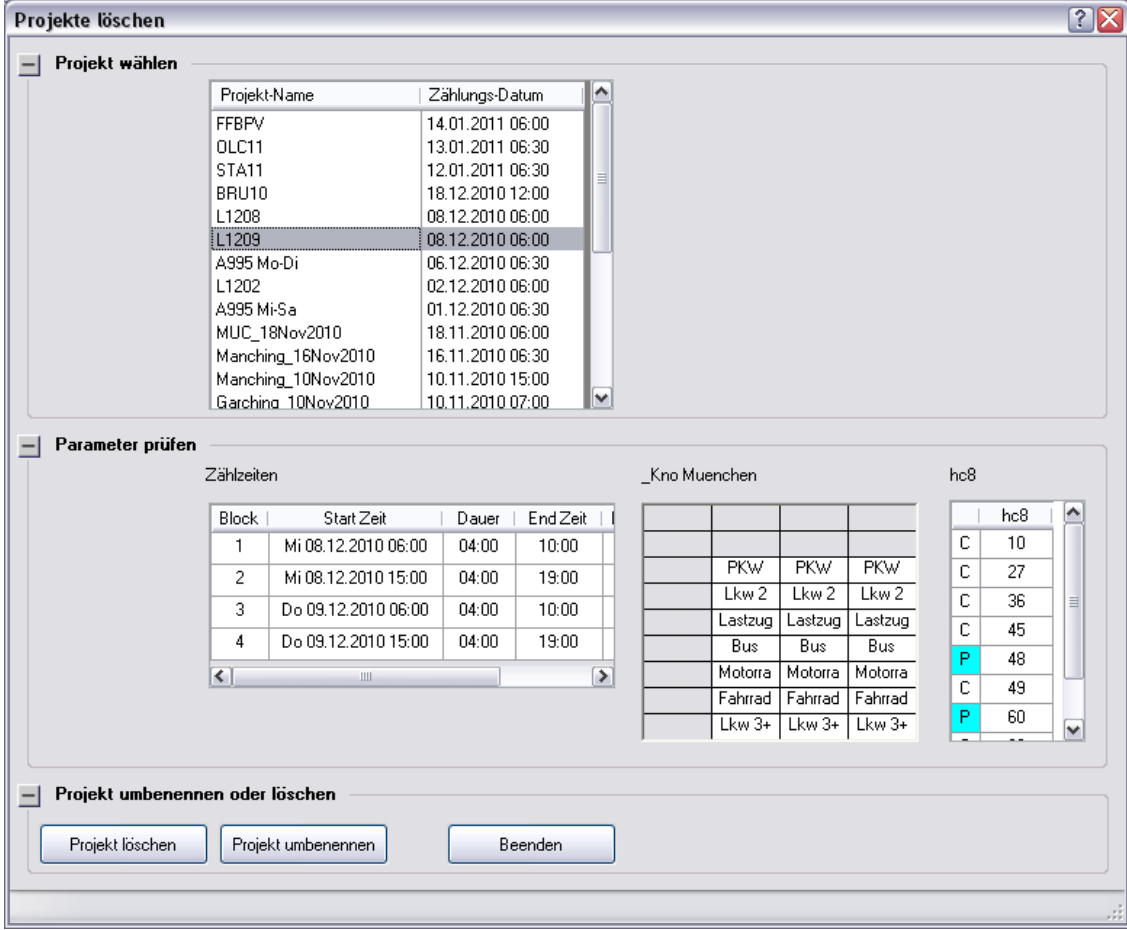

## **7 Projekte löschen – umbenennen**

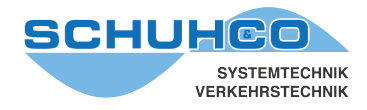

In diesem Menüpunkt können Sie bestehende Projekte umbenennen oder ganz löschen.

Das Programm stellt sicher, dass die Integrität der Datenbank erhalten bleibt, denn es werden immer alle zum Projekt gehörigen Datensätze berücksichtigt.

#### **7.1 Projekt wählen**

Suchen Sie zunächst in der Liste das Projekt aus, dass Sie umbenennen oder löschen wollen.

#### **7.2 Parameter prüfen**

Hier werden die Zählblöcke und die vereinbarte Folie des ausgewählten Projekts angezeigt. Dies dient nur der Überprüfung, eine Änderung kann hier nicht vorgenommen werden.

#### **7.3 Projekt umbenennen oder löschen**

Alle zum Projekt gehörigen Parameter und Daten werden mit der Taste **[Projekt umbenennen]** umbenannt.

Alle zum Projekt gehörigen Parameter und Daten werden mit der Taste **[Projekt löschen]** aus der Projekt-Datenbank gelöscht.

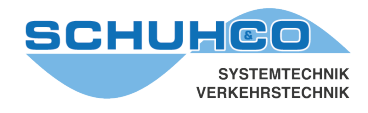

#### **8 Einstellungen**

In diesem Menüpunkt können Sie die grundsätzlichen Einstellungen am hc8-KNO Programm durchführen. Alle Einstellungen werden für jeden User getrennt lokal gespeichert.

#### **8.1 Einstellungen: Programm allgemein**

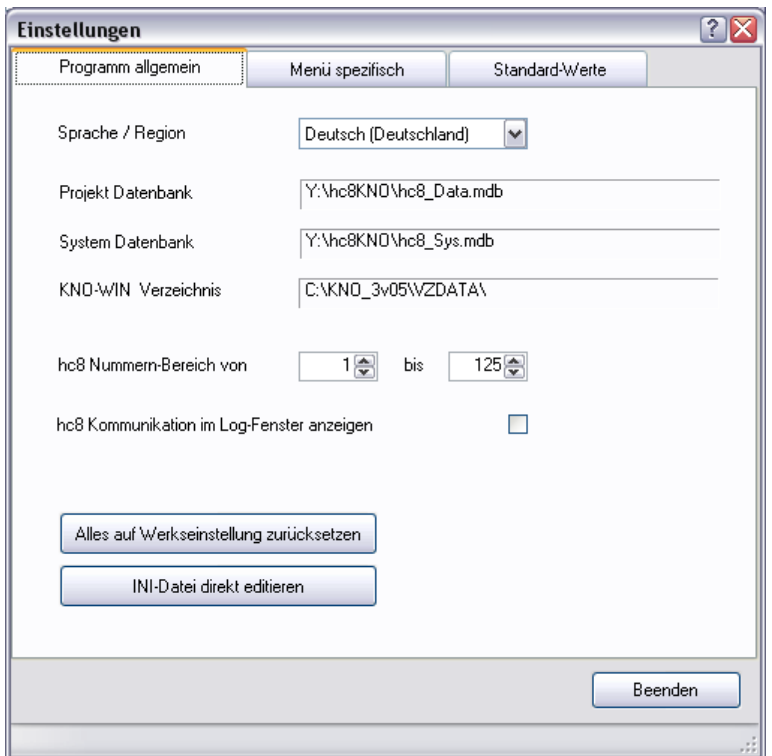

#### **Sprache / Region**

Wählen Sie die Sprache, in der alle Texte des Programms angezeigt werden sollen. Außerdem wird hiermit auch festgelegt in welchem Format Datums-Werte angezeigt werden.

#### **Projekt-Datenbank**

Alle Parameter und Werte der Zählungen werden in der Projekt-Datenbank in mehreren Tabellen gespeichert. Das Programm schlägt nach der Installation Verzeichnis und Datei-Namen vor. In der Regel sollten Sie aber ein anderes Verzeichnis festlegen, dass zur Organisation Ihres Netzwerkes passt, z.B. ein Netzlaufwerk. Natürlich kann auch der vorgeschlagene Dateiname geändert werden, um z.B. nach verschiedenen Regionen oder Jahrgängen unterscheiden zu können.

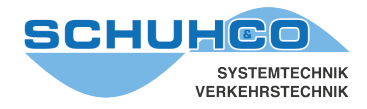

#### **System-Datenbank**

In dieser Datenbank werden die generellen projekt-unabhängigen Daten gespeichert. Diese Datenbank sollte zentral gespeichert und von allen Bedienern gemeinsam genutzt werden. Zurzeit enthält diese Datenbank nur die Tabelle mit den Folien-Definitionen.

In kleinen Organisationen könnte es auch sinnvoll sein, die Projekt- und die System-Datenbank in einer Datei zusammenzufassen.

#### **KNO-WIN Verzeichnis**

Im Regelfall werden die Zähldaten von hc8-KNO exportiert und mit KNO-WIN weiter verarbeitet. Geben Sie hier das Verzeichnis Ihrer KNO-WIN-Datenbank ein. Dieses Verzeichnis wird Ihnen dann beim Export vorgeschlagen, kann aber dort noch geändert werden.

#### **hc8 Nummern-Bereich**

Beim Suchen der vorhandenen Geräte und bei der Programmierung verwendet das Programm nur den hier angegebenen Geräte-Nummern-Bereich. Begrenzen Sie diese Angabe auf den Nummernkreis Ihrer Geräte.

#### **hc8 Kommunikation im Debug-Fenster anzeigen**

Zur genauen Analyse im Fehlerfall kann diese Option aktiviert werden. Das Programm zeigt dann die gesamte Kommunikation zwischen den hc8/36 und dem PC in einem eigenen Fenster an.

#### **[Alles auf Werkseinstellung zurücksetzen]**

Dieser Vorgang löscht die INI-Datei und damit alle persönlichen Einstellungen. Die Projekt-Daten bleiben alle erhalten.

Danach können Sie das Programm wieder starten. Es besitzt dann die Grundeinstellungen wie nach einer Neuinstallation.

In der Regel müssen Sie zuerst die Pfad- und File-Namen wieder auf die bisher genutzten Datenbanken festlegen.

#### **[INI-Datei direkt editieren]**

Änderungen direkt in der INI-Datei sollten nur vom Experten vorgenommen werden. Fehlerhafte Werte oder eine falsche Schreibweise können zum Absturz des Programms führen.

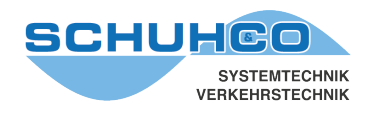

#### **8.2 Einstellungen: Menü spezifisch**

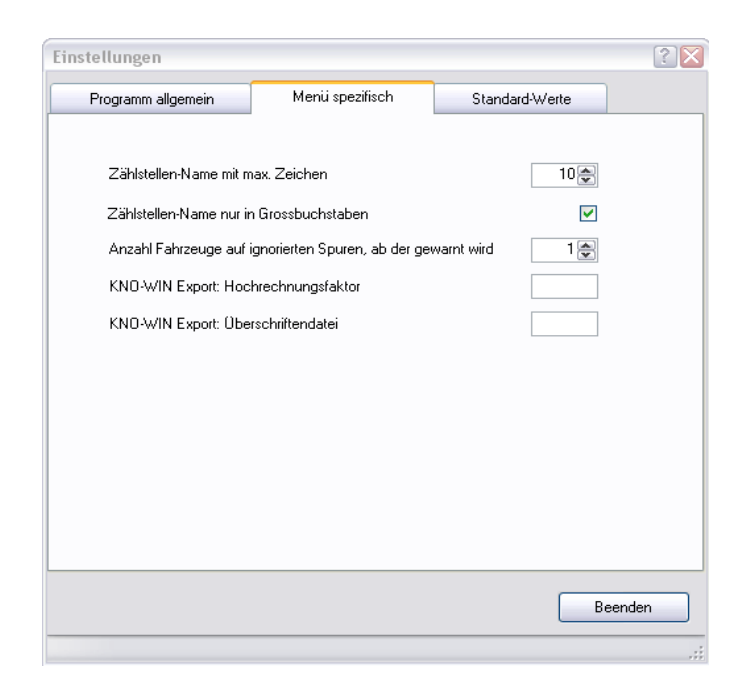

In diesem Menüpunkt können Sie Einstellungen zu bestimmten Menüpunkten des hc8-KNO Programms durchführen. Alle Einstellungen werden für jeden User getrennt lokal gespeichert.

#### **Zählstellen-Name mit max. Zeichen**

Mit diesem Wert wird die maximale Länge der Zählstellen-Namen bei der Eingabe begrenzt. Um mit KNO-WIN kompatibel zu bleiben, ist der Standard 10.

#### **Zählstellen-Namen nur in Grossbuchstaben**

Ist diese Option aktiviert, werden bei der Eingabe des Zählstellennamens alle Zeichen in Grossbuchstaben gewandelt.

#### **Anzahl der Fahrzeuge auf ignorierten Spuren**

Wenn Sie bestimmte Spuren nicht exportieren wollen, dann können Sie als Fahrbeziehung 00 eingeben. Um zu verhindern, dass versehentlich Spuren mit hohem Zählaufkommen vom Export ausgeschlossen werden, wird eine Warnung ausgegeben, sobald der hier angegebene Wert erreicht wird.

#### **KNO-WIN Export Hochrechnungsfaktor / Überschriftsdatei**

An dieser Stelle können die Namen des standardmäßig verwendeten Hochrechnungsfaktors und der Standard-Überschriftsdatei angegeben werden. Beim Export in KNO-WIN werden diese Faktoren automatisch eingesetzt.

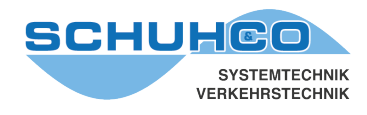

#### **8.3 Einstellungen: Standard-Werte**

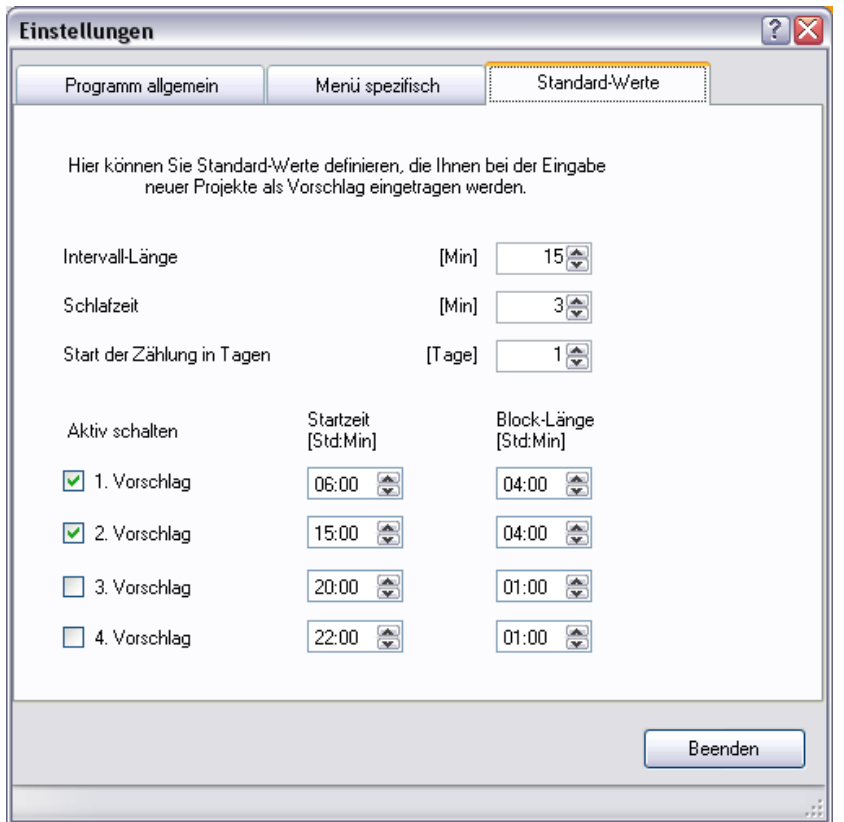

Bei der Eingabe neuer Projekte müssen für jeden Zählblock Startzeit, Länge, Intervallzeit usw. eingegeben werden. Wenn Sie die meisten Ihrer Zählungen im gleichen Zeitraster durchführen, dann sollten Sie hier dieses Schema eingeben. Dadurch werden Ihnen bei der Eingabe neuer Projekte diese Werte vorgeschlagen.

#### **Start der Zählung in Tagen**

Hier können Sie festlegen wie viele Tage vor einer Zählung Sie im Regelfall die hc8 programmieren. Dadurch ergibt sich das vorgeschlagene Datum des ersten Zählblocks.

#### **Aktiv schalten**

Hier können Sie für bis zu 4 Zählblöcke eines Tages jeweils Startzeit und Länge vorgeben. Nur die angehakten Vorschläge werden berücksichtigt. Die Reihenfolge der Angaben ist hier unwichtig, das Programm gibt immer die aktivierten Vorschläge in der korrekten zeitlichen Abfolge aus.

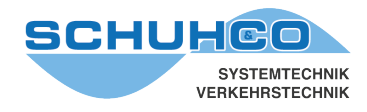

#### **9 Service-Funktionen**

Dieses Menü bietet eine Reihe von Funktionen, mit denen Sie die hc8/36 Geräte konfigurieren und das System testen können.

#### **9.1 Service-Funktionen: Einzelne hc8**

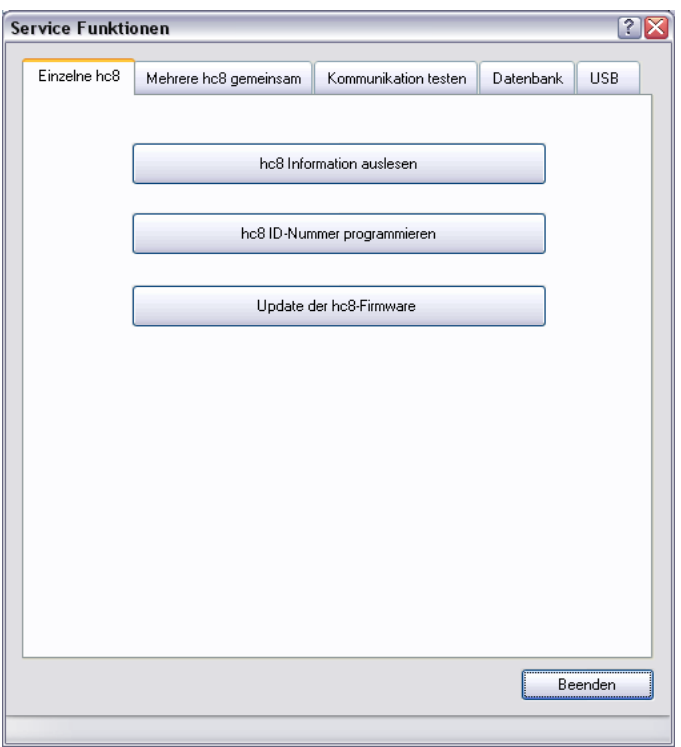

Dieses Blatt enthält Funktionen, die für die individuelle Bearbeitung eines einzelnen hc8-Gerätes gedacht sind. Entfernen Sie also zuvor alle anderen Geräte aus dem Empfangsbereich der IrDA-Schnittstellen.

#### **[hc8 Information auslesen]**

Diese Funktion liest alle Information über den Zustand eines hc8 aus und zeigt sie an.

#### **[hc8 ID-Nummer programmieren]**

Mit dieser Funktion können Sie die Geräte-Nr. einzelner hc8 neu vergeben.

#### **[Update der hc8-Firmware]**

Falls Verbesserungen an der geräteinternen Software zur Verfügung stehen, kann das Update mit dieser Funktion durchgeführt werden.

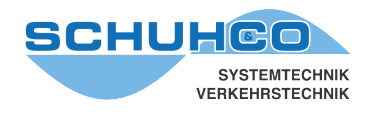

#### **9.2 Service-Funktionen: Mehrere hc8 gemeinsam**

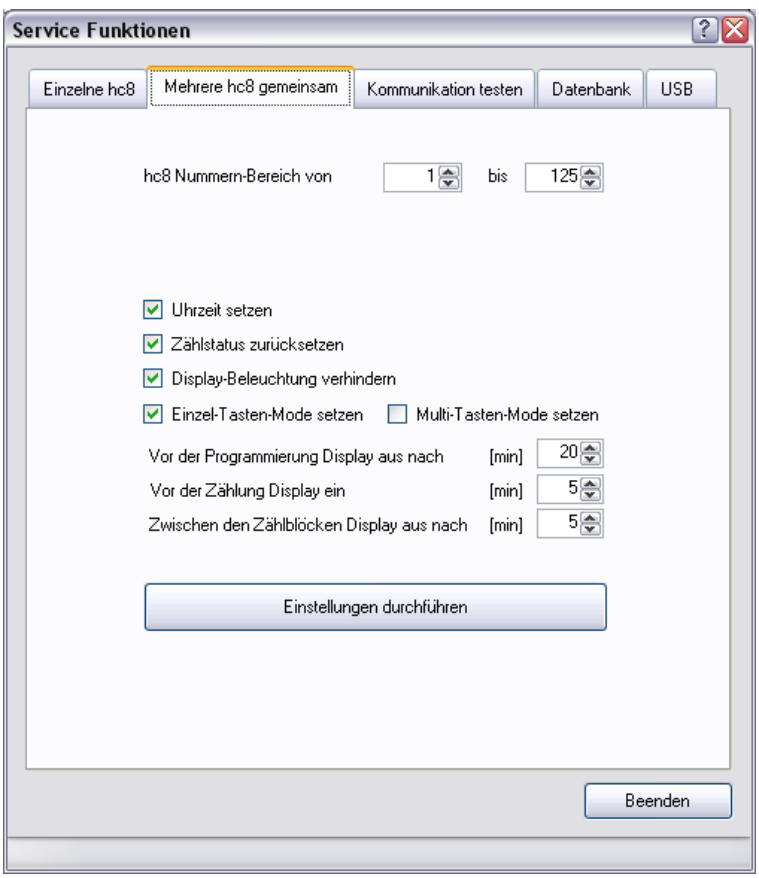

In diesem Menü können Sie die Arbeitsweise der hc8 konfigurieren. Sie können diese Einstellung an mehreren hc8 in einem Vorgang durchführen.

#### **hc8 Nummern-Bereich**

Die Einstellungen werden nur an den Geräten in dem hier angegebenen Nummern-Bereich durchgeführt. Dadurch können auch Geräte in der Dockingstation verbleiben, deren Einstellung nicht geändert werden soll.

#### **Zählstatus zurücksetzen** (Reset-Status)

Die hc8 protokollieren ihren aktuellen Zählstatus (programmiert, Daten vorhanden, ausgelesen), so dass hc8-KNO bei kritischen Bedienschritten warnen kann. Dieser Zählstatus wird auf "ausgelesen" (Display-Anzeige: Setup-Device) zurückgesetzt, wenn diese Option aktiviert ist. Zur Überprüfung des Akku-Status muss der Zählstatus eines Zählgerätes zurückgesetzt werden.

## **Display-Beleuchtung verhindern**

Ist diese Option aktiviert, so wird verhindert dass der Bediener über die seitliche Taste die Hintergrundbeleuchtung des Displays einschalten kann. Dieses Verhalten kann auch direkt bei der Programmierung einer Zählung im Menü "hc8 programmieren" festgelegt werden.

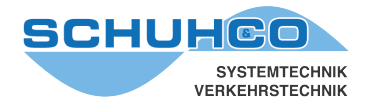

#### **Tasten Mode**

Das Verhalten der Tastatur kann mit dieser Einstellung geändert werden.

Im **[Einzel-Tasten-Mode]** wird eine Tastenbetätigung nur erkannt, wenn gleichzeitig alle anderen Tasten nicht betätigt sind. Bei einer ungenauen Betätigung wird dadurch nur die zuerst gedrückte Taste erkannt und nicht auch die versehentlich mit betätigte zweite Taste. Dies Einstellung ist der Standard.

Für eine schnelle zweihändige Eingabe dagegen ist dies ungünstig, weil immer erst die eine Taste losgelassen werden muss, bevor die nächste Taste gedrückt werden darf. Im **[Multi-Tasten-Mode]**  dagegen darf die erste Taste noch betätigt sein, während schon die nächste Taste gedrückt wird.

#### **Display ein/aus**

Das hc8 kennt einen aktiven Zustand, bei dem u.a. auch das Display eingeschaltet ist, und den stromsparenden inaktiven Zustand. Während einer Zählung ist das hc8 natürlich immer aktiv, aber es kann jederzeit auch durch einen Tastendruck in den aktiven Zustand gebracht werden. Mit den nachfolgenden Einstellungen können Sie festlegen, wann das hc8 selbständig diese Zustände wechseln soll.

**[Vor der Programmierung Display aus nach]** legt die Zeit in Minuten fest, nach der das hc8 wieder ausschaltet, wenn es durch Tastendruck aktiv geschaltet wurde. Diese Zeit wurde für die Programmierung der hc8 mit dem Dongle länger gewählt.

Damit der Bediener über den Beginn einer Zählung informiert wird, kann definiert werden wie viele Minuten **[Vor der Zählung Display ein]** geschaltet werden soll.

Wurde ein hc8 für eine Zählung programmiert, die aber zurzeit nicht läuft, so ist es inaktiv. Durch Tastendruck kann es in den aktiven Zustand gebracht werden und kehrt dann erst nach der Zeit **[Zwischen den Zählblöcken Display aus nach]** in den inaktiven Zustand zurück.

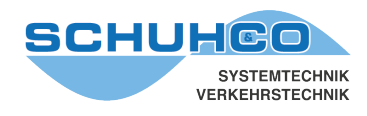

#### **9.3 Service-Funktionen: Kommunikation testen**

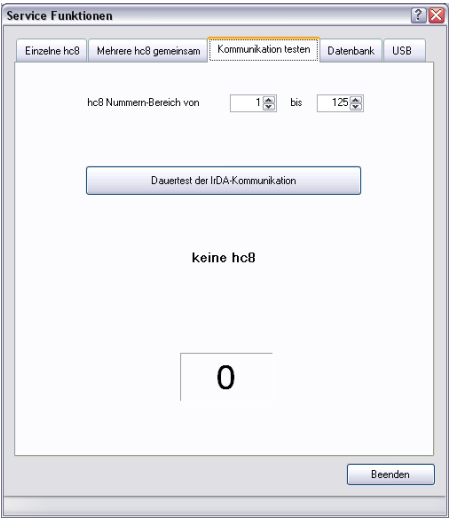

Mit dieser Funktion kann die Kommunikation zwischen mehreren hc8-Geräten und dem PC getestet werden.

Ist eine Kommunikation vorhanden, werden die Gerätenummern angezeigt und das Kommunikationsfeld blinkt grün. Ist keine Kommunikation vorhanden, erscheint das Feld rot. Gegebenenfalls muß im Donglebetrieb das Zählgerät neu ausgerichtet werden.

#### **9.4 Service-Funktionen: Datenbank**

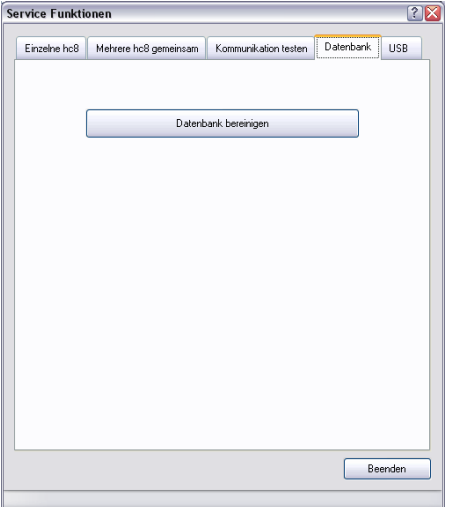

Dieses Menü dient der Überprüfung der Datenbank.

Es können damit fehlerhafte Beziehungen zwischen den Tabellen für Projekt-Parameter, Daten und Folien erkannt und ggf. korrigiert werden.

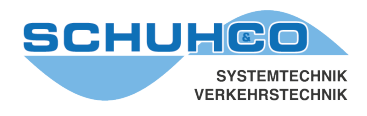

#### **9.5 Service-Funktionen**

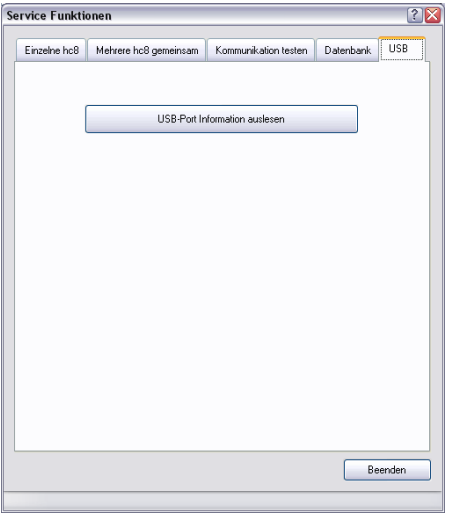

Hiermit können Sie die Serien-Nr. und die Software-Version des angeschlossenen USB-Ports (Dongle oder Dockingstation) auslesen.

#### **10 Beenden**

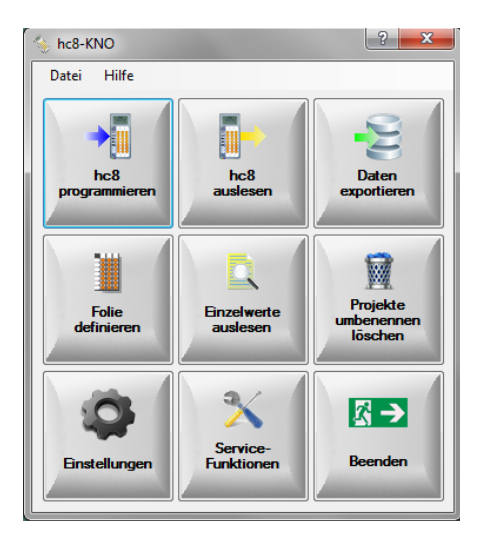

Mit [Beenden] wird das Programm verlassen.

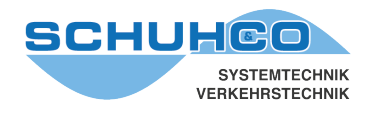

#### **11 Update hc8-KNO**

- Kopieren Sie die ZIP-Datei in ein beliebiges Verzeichnis
- Entpacken Sie die ZIP-Datei mit rechte Maustaste **[Alle extrahieren]**
- Starten Sie hc8-KNO
- Wählen Sie im Hauptmenü **[Hilfe / Update hc8-KNO]**

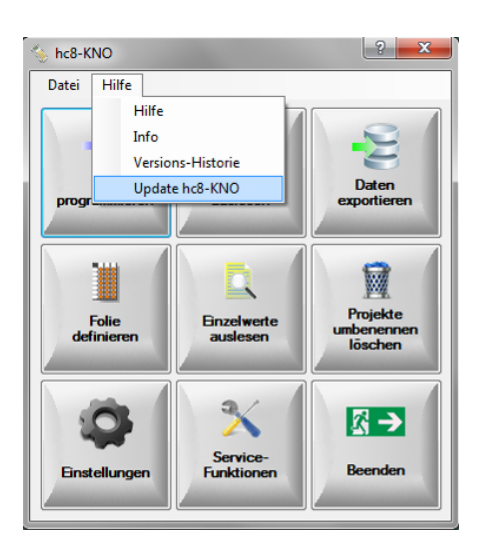

- Wählen Sie **[Update vom Datenträger]**
- Aktivieren Sie mit Mausklick auf **[Pfad zu den Update-Daten]** den Datei-Explorer
- Wählen Sie die neue "hc8-KNO.exe" im entpackten Update-Verzeichnis
- Betätigen Sie **[Jetzt auf Update prüfen]**